http://dx.doi.org/10.17703/JCCT.2023.9.1.571

JCCT 2023-1-70

# 스크린리더 사용자를 위한 플러그인 가상악기 SI-Drum의 접근성 평가 연구

# **A Study on SI-Drum's Accessibility Evaluation for Screen Reader User**

#### 석용환\*

## **Yong-Hwan Seok\***

**요 약** 본 연구는 Cakewalk By Bandlab(이하 Cakewalk)과 TTS-1의 접근성 평가의 후속연구로, Cakewalk가 기본 으로 제공하는 VSTi 형식의 SI-Drum의 기본 접근성을 평가하고 접근방법을 연구하기 위한 목적이 있다. 본 연구에 서는 스크린리더 사용자가 SI-Drum을 사용하여 국가직무능력표준(NCS) [가상악기 에디팅하기] 작업을 수행할 수 있는 지에 대한 기본 접근성이 소프트웨어 개발자 관점에서 평가되었다. 또한, Cakewalk 단축키 등록 기능, MIDI 기능, 센스리더 기능을 활용한 확장된 접근성이 평가되고 접근방법이 모색되었다. 본 연구 결과, SI-Drum의 기본 접 근성은 없는 것으로 나타났으나, 센스리더의 마우스 기능과 위치기억 기능을 중심으로 사용하는 확장된 접근 기능을 활용하면 [가상악기 에디팅하기] 작업을 수행할 수 있는 것으로 나타났다. 하지만, 이 작업도 각 컨트롤에 접근할 수 있는 위치기억 목록을 만들고 저장하기 위한 정안인의 도움이 필요한 것으로 나타났다. 스크린리더 사용자가 더 효율 적으로 작업을 수행하기 위해서는 기본 접근성 확보가 우선 필요하고, 이를 위한 Cakewalk와 센스리더의 개선사항이 제안되었다.

**주요어** : 접근성, 국가직무능력표준, 시각장애, 컴퓨터음악, 케이크워크, 가상악기, 미디, 스크린리더, 센스리더

Abstract The purpose of this study is to evaluate the accessibility of the Cakewalk SI-Drum for the screen reader users. An evaluation was performed by testing the accessibility of the [Virtual Instrument Editing] that is Reader. The results of this study are as follows. The SI-Drum has almost no basic accessibility for the screen users to do an above task. But the screen reader users can perform the tasks by using Sense Reader's Mouse Pointer function and Position Memory function. To use SI-Drum more efficiently, SI-Drum's basic accessibility have to be provided fully. Several suggestions are proposed to develop a fully accessible SI-Drum for the screen users.

**Key words :** Accessibility, NCS, Visual Impairment, Computer Music, Virtual Instrument, Cakewalk, TTS-1, MIDI, Screen Reader, Sense Reader

\*정회원, 한국복지대학교 모던음악과 교수 (단독저자) 대구미대대학 디지털음악과 전임강사 LG전자 영상디스플레이 연구소 연구원 접수일: 2022년 11월 30일, 수정완료일: 2023년 1월 5일 게재확정일: 2023년 1월 9일

Received: November 30, 2022 / Revised: January 5, 2023 Accepted: January 9, 2023

\*Corresponding Author: yhseok@knuw.ac.kr

Dept. of Modern Music, Korea National University of Welfare, Korea

# Ⅰ. 서 론

1. 연구 배경 및 필요성

2020년 장애인 실태조사에 따르면, 시각장애인은 26 만 명으로 추정되고 있고, 15세 이상의 시각장애인은 250,838명이고. 경제활동 참가율은 39.5%로 나타났다. 시각장애인이 '지난 주 일한 곳'은 일반 사업체(42.3%), 자영업(34.1%), 정부 및 관련기관(12.8%)의 순이고, 종 사 직종은 단순 노무(23.3%), 서비스(23.1%), 사무(14.6 %), 농림어업(13.8%), 기능원(7%), 전문가(5.7%), 관리 자(4.7%) 순으로 나타났다. 시각장애인의 월평균 임금<br>은 190.8만원이고, 직장생활의 가장 큰 애로는 '낮은 임 집 은 190.8만원이고, 직장생활의 가장 큰 애로는 '낮은 임 금(36.1%)'인 것으로 나타났다. 시각장애인이 일하지 않 는 주된 이유로 '장애로 인한 업무를 제대로 수행할 수 없을 것 같아서'가 48.5%로 1위이고, '나이 때문에'가 25.9%로 2위로 나타났다[1]. 이 자료를 통해, 시각장애 인의 경제활동 참여를 확대하기 위해서는 시각장애인 의 특성에 맞고 나이와 관계가 없는 일자리 창출이 필 요하다는 것을 알 수 있다.

시각장애인의 대다수는 어려서부터 음악교육을 받고 있고, 청력과 음악적 재능이 정안인보다 우수한 것으로 알려져 있다[2]. 음악적 재능이 우수한 시각장애인에게 음악시장 규모의 증가는 더 활발한 사회참여 기회를 제 공할 뿐만 아니라,실력 있는 시각장애인 작곡가와 프 로듀서에게는 저작권을 통한 안정적인 수입을 보장받 을 수도 있다. 나이의 제한이 없고 안정적인 수입을 보 장받을 수 있는 작곡가 겸 프로듀서는 음악적 재능이 있는 시각장애인의 경제활동 참여의 최고의 방안이 될 수 있을 것이다.

한편, 한국저작권위원회의 통계에 따르면, 음악 저작 권 징수액과 음악 저작권 등록 건수가 지속해서 증가하 는 추세다(그림 1 참조)[3]. 이러한 추이와 함께 NFT (Non-Fungible Token) 기술을 기반으로 하는 음악 저 작권 거래도 활발하게 이루어지고 있어, 음악 저작권 시장은 상당히 밝을 것으로 예상된다.

하지만, 현대 음악 창작과 제작에 필수적인 컴퓨터음 악제작 기술의 발달은 시각장애인에게는 새로운 장애 를 초래하고 있다. 접근성이 매우 낮은 가상악기와 가 상이펙터가 컴퓨터음악제작 기술을 주도하고 있기 때 문이다. 선행연구에서, 국가직무능력표준(이하, NCS)의 [실용음악]분야의 [컴퓨터음악제작] 능력단위의 수행

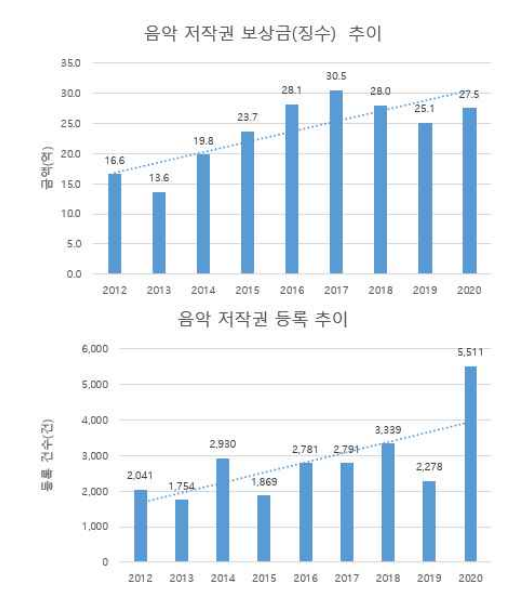

그림 1. 음악 저작권 징수액 및 등록 건수 추이(2012∼2020)[3] Figure 1. Transition of Music Copyright Tax Collection and Registration Number((2012∼2020)

준거를 기준으로, Cakewalk(과거 Sonar)와 DXi(Direct-X Instrument) 형식의 플러그인 가상악기인 TTS-1의 접 근성 연구를 통해,센스리더 기능과 미디 기능을 활용 한 확장된 접근방법을 사용하여 시각장애인도 컴퓨터 음악을 제작할 수 있으나, 작업 효율성을 높이기 위해 서는 더 수준 높은 접근성 확보가 필요하다고 보고했 다. 그리고 플러그인 가상악기와 가상이펙터에 대한 접 근성 연구가 활성화되어, 더 많은 접근성 개선 데이터 의 축적이 필요함을 강조했다[4][5][6].

음악적 재능이 우수한 시각장애인이 컴퓨터음악을 효율적으로 제작하고, 음악 저작권 시장으로의 진출을 촉진하기 위해서는 플러그인 가상악기와 가상이펙터의 접근성 확보가 우선되어야 한다. Cakewalk에서 사용할 수 있는 플러그인 가상악기와 가상이펙터는 DX 형식과 VST(Virtual Studio Technology) 형식이 있고, VST 형식이 주를 이루고 있다[7]. 하지만, VST 형식의 플러 그인 가상악기에 대한 접근성 평가 및 접근방안에 관한 연구는 거의 없는 실정이다. 따라서 업계 표준과 같이 인식되고 있는 VST 형식의 플러그인 가상악기에 대한 접근성 평가 및 접근방안에 관한 연구가 절실하게 요구 되고 있다.

#### 2. 연구 목적 및 기대효과

본 연구는, 센스리더 사용자 관점에서 Cakewalk의 VSTi 플러그인 가상악기인 SI-Drum의 기본 접근성을 평가하고, 확장된 접근방법을 도출하여 NCS의 [가상악 기 에디팅하기] 업무 수행방안을 도출하는 데 일차적인 목적이 있다. 또한, 정안인과 동등한 수준의 효율적 업 무 수행을 위해 필요한 SI-Drum과 센스리더의 접근성 개선방안을 제안하기 위한 목적도 있다.

본 연구를 통해 도출된 접근방안은 시각장애인의 컴 퓨터음악제작 교육에 활용될 수 있다. 그리고 제안된 접근성 개선방안은 컴퓨터음악제작 소프트웨어와 플러 그인 가상악기의 접근성 설계 및 개발에 있어 기초자료 로 활용될 수 있을 것이다.

본 연구는 다양한 형태의 플러그인 가상악기 중에서 업계 표준 형식으로 자리매김한 VSTi에 대한 접근성을 평가하는 최초의 연구로써 그 의의가 크다. 본 연구를 <u>(Wiscons Rati-United</u> Project2 시작으로 VST 형식의 다양한 플러그인 가상악기와 가 Decakewalk. 상이펙터의 접근성 확보를 위한 노력이 본격화되고 활 성화되길 기대한다. 그 결과로, 기본 접근성이 확보된 플러그인 가상악기와 가상이펙터가 보급되어, 시각장애 ( sections)<br>상도 요심 방상장 함께 남은 정도한 소설가 같습니다. 인도 음악분야에서 활발하게 활동할 수 있길 기대한다.

## 3. 연구방법

#### 1) 연구 관점 및 접근성 평가틀

본 연구는 선행연구와 동일하게 가상악기 개발자 관 점에서 수행되었다. 센스리더 사용자가 NCS의 [가상악 기 에디팅하기] 업무를 수행하는 것을 전제로, 기본 접 근성을 평가하고 확장된 접근방법의 모색과 함께 접근 성 개선방안을 도출하였다[4][5].

DXi와 VSTi의 접근성을 비교한 선행연구에서, DXi 는 접근성이 있으나, VSTi는 접근성이 거의 없는 것으 로 보고했다[4]. 이에 따라, 본 연구의 접근성 평가 대 상은, Cakewalk에서 기본으로 제공되고 가장 많이 사 용되는 VSTi 형식의 SI-Drum으로 선정되었다.

접근성 평가틀은 선행연구의 결과와 중복되는 [접근 성 설정하기], [프로젝트 파일 관리하기], [악기트랙 관 리하기]는 제외하고[5], NCS의 [가상악기 에디팅하기] 의 수행준거를 기준으로, SI-Drum의 [가상악기 불러오 기], [음원 설정하기], [가상악기 변경하기]로 설정하였 다[6]. 접근성은 [기능 이동], [기능 인지], [운용], [동작 결과 인지]의 4개 항목으로 구분하고, 접근성을 만족하는 경우는 '○', 만족하지 못하는 경우는 '☓', 일부만 만족 하는 경우는 '△'로 평가되었다[5][8].

#### 2) 연구절차

본 연구는, NCS의 [가상악기 에디팅하기] 능력단위 요소의 수행준거를 기준으로, 필요한 단위작업과 요소 작업을 도출하고, 컴퓨터 키보드만으로 작업을 수행할 수 있는 지를 평가하는 기본 접근성이 일차적으로 평가 하였다. 그리고 접근성에 문제가 있어 수행하기 어려운 작업들을 Cakewalk의 단축키 등록(Key Binding) 기능, MIDI 기능, 센스리더 기능을 활용한 확장된 접근성을 평가하였다. 이 결과를 토대로, 효율적인 작업 방법을 제안하고, SI-Drum과 센스리더의 기본 접근성 확보를 위한 개선방안을 제안하는 순서로 연구가 진행되었다.

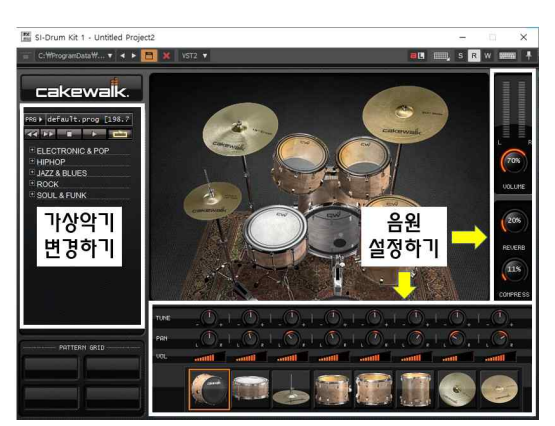

그림 2. SI-Drum의 기본 구성 및 단위작업 Figure 2. Basic Construction & Work Unit of SI-Drum

표 1. [가상악기 에디팅하기]의 단위작업과 요소작업 Table 1. Unit & Element Work of [Editing Virtual Instrument]

| 단위작업 정의<br>다위작업<br>요소작업<br>가상악기<br>Synth Property 열기/닫기<br>SI-Drum<br>불러오기<br>불러오기<br>Program Load 하기<br>미디 패턴 재생/정지/변경하기<br>음원<br>$SI-Drum$<br>악기별 Tune/Pan/Vol 조정하기<br>설정하기<br>음원 조정하기<br>개별 악기 변경하기<br>프로그램 메뉴로 이동하기<br>프로그램 브라우저로 이동하기<br>가상악기<br>SI-Drum<br>음색 변경하기<br>변경하기<br>프로그램 검색/이동하기<br>프로그램 선택 및 열기 |  |  |  |  |  |  |  |  |
|----------------------------------------------------------------------------------------------------|--|--|--|--|--|--|--|--|
|                                                                                                    |  |  |  |  |  |  |  |  |
|                                                                                                    |  |  |  |  |  |  |  |  |
|                                                                                                    |  |  |  |  |  |  |  |  |
|                                                                                                    |  |  |  |  |  |  |  |  |
|                                                                                                    |  |  |  |  |  |  |  |  |
|                                                                                                    |  |  |  |  |  |  |  |  |
|                                                                                                    |  |  |  |  |  |  |  |  |
|                                                                                                    |  |  |  |  |  |  |  |  |
|                                                                                                    |  |  |  |  |  |  |  |  |
|                                                                                                    |  |  |  |  |  |  |  |  |

<표 1>과 같이, [가상악기 에디팅하기]의 단위작업 에서, [가상악기 불러오기]는 [SI-Drum 불러오기]로, [음 원 설정하기]는 [SI-Drum 음원 조정하기]로, [가상악기 변경하기]는 [SI-Drum 음색 변경하기]로 정의하였다.

[SI-Drum 불러오기]의 요소작업은 [Synth Property 열기/닫기]와 [Program Load하기]로, [Si-Drum 음원 설정하기]의 요소작업은 [미디패턴 재생/정지/변경하 기], [악기별 Tune/Pan/Vol 조정하기], [개별 악기 변경 하기]로, [SI-Drum 음색 변경하기]의 요소작업은 [프로 그램 메뉴로 이동하기], [프로그램 브라우저로 이동하 기], [프로그램 검색/이동하기], [프로그램 선택 및 열 기]로 구분하고 접근성이 평가되었다.

#### 3) 평가시스템 사양

접근성 평가에 사용된 시스템 사양은 <표 2>와 같 다. Cakewalk와 센스리더가 요구하는 권장사양 이상의 컴퓨터와 미디 장치가 사용되었다.

표 2. 평가 시스템 및 사양

|  |  | Table 2. Evaluation System and Specification                                                                                                    |
|--|--|----------------------------------------------------------------------------------------------------|
|  |  | $\mathcal{L}(\mathcal{L}) \longrightarrow \mathcal{L}(\mathcal{L}) \longrightarrow \mathcal{L}(\mathcal{$ |

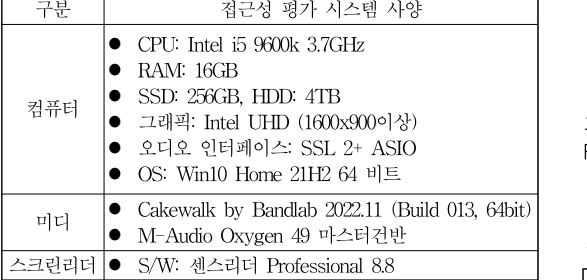

#### Ⅱ. 접근성 평가 결과

#### 1. 기본 접근성 평가 결과

선행연구에서는 [악기트랙 관리하기]를 [악기트랙 만 들기], [악기트랙 지우기], [악기 변경하기]로 구분하여 기본 접근성을 평가하고, [악기트랙 만들기]의 접근성은 '△(일부 만족)', [악기트랙 지우기]는 '○(만족)', [악기 변경하기]는 메뉴 접근이 되지 않아 '☓(불만족)'으로 평가하였다[5]. 본 연구는, 선행연구와의 중복된 부분을 배제하기 위해, SI-Drum의 악기 트랙이 만들어진 상태 에서의 [가상악기 불러오기], [음원 설정하기], [가상악 기 변경하기]를 [기능 이동] → [기능 인지] → [운용] → [동작결과 인지]의 기본 접근성을 평가했다.

가상악기 트랙이 만들어진 상태에서 가상악기 음색 을 변경하기 위해서는 <그림 3>과 같이 SI-Drum의 Synth Property 창을 열어야 한다. 이 작업은 트랙 번호

우측의 키보드 버튼을 클릭하거나, 화면 우측의 브라우 저 영역의 Synth Rack 창 상단의 Properties 버튼을 클 릭하거나, Synth Rack에 있는 SI-Drum 왼쪽의 드럼 이미지 버튼을 더블클릭하면 된다. 이 작업은 키보드만 을 사용해서 접근할 수 없었다.

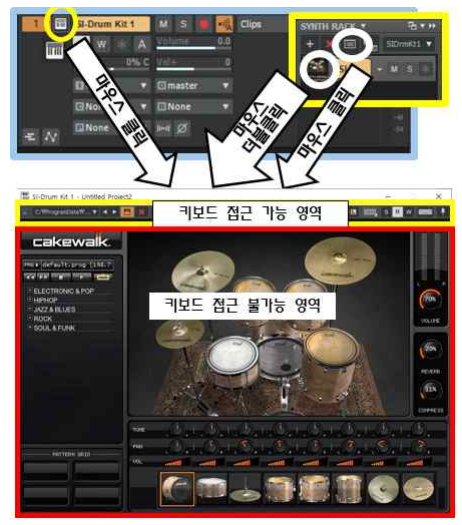

그림 3. SI-Drum 가상악기 불러오기 작동 버튼들 Figure 3. Open SI-Drum Property Buttons

|          | able 3. Evaluation Result of the SI-Drums Basic Accessibility |          |          |          |          |  |
|----------|---------------------------------------------------------------|----------|----------|----------|----------|--|
|          |                                                               | 접근성      |          |          |          |  |
| 단위<br>작업 | 상세작업                                                          |          | 기능       |          | 동작       |  |
|          |                                                               | 기능<br>이동 | 인지       | 운용       | 결과       |  |
|          |                                                               |          |          |          | 인지       |  |
| 불러       | Synth Properties 열기/닫기                                        | $\times$ | $\times$ | $\times$ | $\times$ |  |
| 오기       | Program 설정하기                                                  | $\times$ | $\times$ | $\times$ | $\times$ |  |
| 음원       | 미디 패턴 재생/정지/변경하기                                              | $\times$ | $\times$ | $\times$ | $\times$ |  |
| 설정       | 악기별 Tune/Pan/Vol 조정하기                                         | $\times$ | $\times$ | $\times$ | $\times$ |  |
| 하기       | 개별 악기 변경하기                                                    | $\times$ | $\times$ | $\times$ | ×        |  |
|          | 프로그램 메뉴로 이동하기                                                 | $\times$ | ×        | $\times$ | $\times$ |  |
| 음색<br>변경 | 프로그램 브라우저로 이동하기                                               | $\times$ | $\times$ | $\times$ | $\times$ |  |
| 하기       | 프로그램 검색/이동 하기                                                 | $\times$ | $\times$ | $\times$ | $\times$ |  |
|          | 프로그램 선택 및 열기                                                  | $\times$ | ×        | $\times$ | ×        |  |

표 3. SI-Drum 기본 접근성 평가 결과 Table 3. Evaluation Result of the SI-Drum's Basic Accessibility

SI-Drum의 기본 접근성 평가 결과는 <표 3>과 같 다. 키보드만으로 상단의 툴바 영역 이외에는 이동할 수 없어, 스크린리더 사용자는 기본으로 로드되는 default. prog 드럼만 사용할 수밖에 없었다. SI-Drum이 제공하 는 다양한 음색은 키보드로 접근할 수 있는 Preset을 통하여 사용할 수 있으나, 이를 위해서는 정안인의 도 움을 받아서 다양한 Preset을 사전에 저장해 두어야만 했다. 따라서 SI-Drum의 기본 접근성은 없는 것으로 판정되었다.

2. 확장 접근성 평가 결과

확장된 접근성은 Cakewalk 단축키 등록(Key Binding) 기능, 미디 기능, 센스리더 기능을 각각 활용하여 평가 되었다.

#### 1) Cakewalk 단축키 등록 기능 활용

Cakewalk에서 제공되는 Key Binding 기능은 <그림 4>와 같이 제공되는 실행 명령들을 원하는 단축키로 지정해서 편리하게 사용할 수 있는 기능이다. 하지만, 이 기능은 단축키를 등록할 수 있는 플러그인 프로그램 에 대한 명령어들이 제공되지 않아 사용할 수 없는 것 으로 나타났다[7].

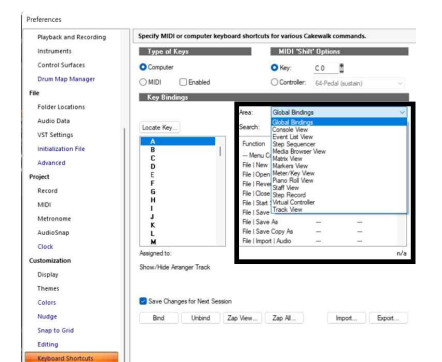

그림 4. Cakewalk Key Binding 설정 창 Figure 4. Cakewalk Key Binding Setup Window

2) MIDI 기능 활용

SI-Drum에서 제공하는 미디 기능은 접근 도구로는 사용할 수 없었다. <표 4>와 같이 개별 드럼 악기가 매 핑된 Note Number와 MIDI Pattern 재생에만 국한되어 사용할 수 있었기 때문이다. 하지만, 각 Note에 각 악기 를 매핑해 둔 SI-Drum의 미디 기능은 마스터건반을 눌러서 나오는 악기 소리를 통해, 작업 결과를 확인하 는 용도로 사용할 수 있었다.

#### 3) 센스리더 활용[9]

SI-Drum의 가상악기 변경과 음원설정 영역은 마우 스로만 접근할 수 있다. 센스리더는 마우스 동작, 객체 레이블, 위치 기억 등의 다양한 기능을 제공하고 있다. 표 4. SI-Drum이 제공하는 MIDI 기능[7] Table 4. MIDI Function provided by the SI-Drum

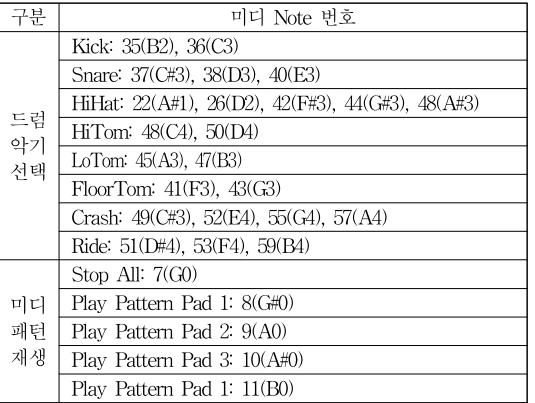

이 중에서, 마우스 동작 기능과 위치기억 기능을 활용 하여 모든 컨트롤에 접근할 수 있었다. 하지만, 기능별 작업에 대한 진행 상황과 진행 결과를 실시간으로 알 수는 없었다. 이 문제는 마스터건반을 눌러가며 악기별 로 변하는 소리를 통해 작업 결과를 파악해야만 했다. 객체 레이블 기능은 여러 개의 기능을 하나의 객체로 인식하는 문제로 인해 사용할 수가 없었다.

마우스 동작기능과 위치기억 기능을 사용하는 경우, 시각장애인은 모니터 화면 해상도에 따라 각 기능의 위 치 좌표가 달라지기 때문에, 정안인의 도움을 받아 <표 5>와 같이 각 컨트롤의 위치 좌표를 기억시키고 저장 해야 하는 불편함을 감수해야 했다.

<표 5>와 같은 위치기억 데이터가 저장된 센스리더 환경파일을 공유하고 사용하면, 별도의 추가 작업 없이 SI-Drum을 사용할 수 있다. 이 환경파일을 사용하기 위해서는 모니터 해상도를 반드시 1920x1080로 설정해 야 한다. 모니터 해상도에 따라 각 컨트롤의 위치 좌표 가 달라지기 때문이다. 목록에 '1-1-1'과 같은 일련번호 가 기재된 것은 좀 더 쉽고 빠르게 작업하기 위한 것이 다. 센스리더 사용자가 위치기억 목록 상자에서 키보드 로 목록번호를 누르면 그 목록으로 바로 이동할 수 있 기 때문이다.

미디패턴 재생/정지/변경하기 상세작업은, 모든 기능 으로의 이동은 가능하나 상태를 읽어주지 못하고, 미디 패턴 목록이 다단계의 펼침 목록으로 구성되어 있어, 사용에 상당한 어려움이 있었다. 이 작업은 SI-Drum에 서 하는 것보다, Cakewalk의 MIDI Import 기능을 사용 하여 더 쉽게 할 수 있었다.

표 5. SI-Drum의 위치기억 목록

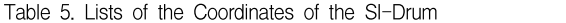

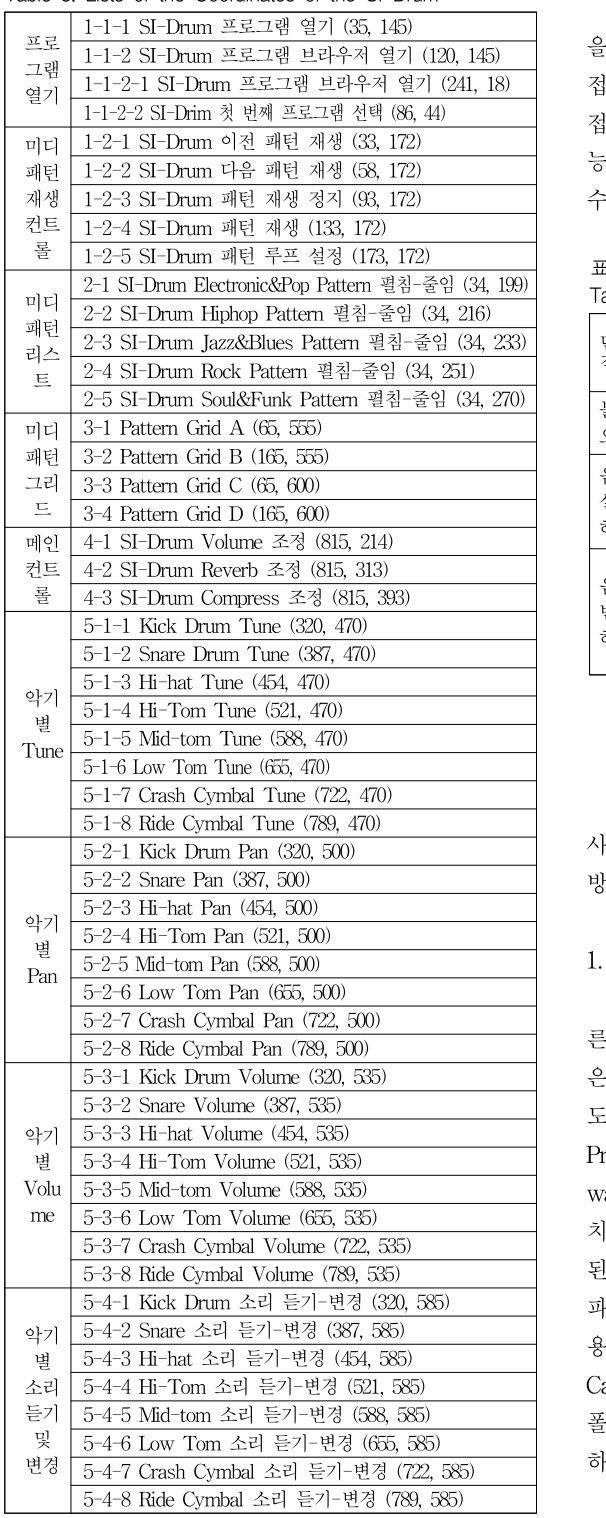

## 3. 접근성 평가 결과 종합

SI-Drum의 NCS의 [가상악기에디팅하기] 업무 수행 을 위한 접근성 종합 평가결과는 <표 6>과 같다. 기본 접근성, Cakewalk 단축키 등록, MIDI 기능을 사용한 접근은 어려운 것으로 나타났고, 센스리더의 마우스 기 능과 위치기억 기능을 사용해야만 해당 업무를 수행할 수 있는 것으로 나타났다.

표 6. 접근성 평가 결과 종합 Table 6. Summary of the Accessibility Test

| 단위       | 상세작업                   |          | 접근성      |          |          |  |  |
|----------|------------------------|----------|----------|----------|----------|--|--|
| 작업       |                        |          | 단축<br>키  | 미디       | 센스<br>리더 |  |  |
| 불러       | Synth Properties 열기/닫기 | $\times$ | $\times$ | $\times$ | C        |  |  |
| 오기       | Program 설정하기           |          | $\times$ | $\times$ | C        |  |  |
| 음원       | 악기별 Tune/Pan/Vol 조정하기  | $\times$ | $\times$ | ×        | С        |  |  |
| 설정       | 개별 악기 변경하기             | $\times$ | $\times$ | Λ        | Ω        |  |  |
| 하기       | 미디 패턴 재생/정지/변경하기       | $\times$ | $\times$ | Δ        | C        |  |  |
|          | 프로그램 메뉴로 이동하기          | $\times$ | $\times$ | X        | C        |  |  |
| 음색<br>변경 | 프로그램 브라우저로 이동하기        | $\times$ | $\times$ | $\times$ | C        |  |  |
| 하기       | 프로그램 검색/이동 하기          | $\times$ | $\times$ | $\times$ | C        |  |  |
|          | 프로그램 선택 및 열기           | $\times$ | $\times$ | $\times$ | C        |  |  |

# Ⅲ. SI-Drum 작업방법

SI-Drum의 접근성 평가 결과를 바탕으로, 센스리더 사용자가 SI-Drum을 효율적으로 사용하기 위한 작업 방법은 다음과 같다.

#### 1. 작업 환경 설정하기

스크린리더 사용자가 위치기억 데이터가 저장된 다 른 사용자의 환경파일을 사용하기 위해서는, 다음과 같 은 순서로 작업하면 된다. 첫째, 화면 해상도(권장 해상 도 1920 x 1080)를 동일하게 설정한다. 둘째, SI-Drum Property 창을 왼쪽 위(좌표 0, 0)에 위치시킨다. Cake walk에서 기본으로 설정된 가상악기 Property 창의 위 치(좌표 0, 0)다. 셋째, 센스리더 위치기억 목록이 저장 된 환경설정 파일을 불러온다. 센스리더 전체 환경설정 파일은 <그림 5>의 Settings 폴더 전체를 복사하여 사 용자 컴퓨터의 동일한 폴더에 붙여넣기 하면 되고, Cakewalk 환경설정 파일만 필요한 경우에는, Settings 폴더 아래의 Cakewalk 이름이 있는 모든 폴더를 복사 하여 붙여넣기 하면 된다[9].

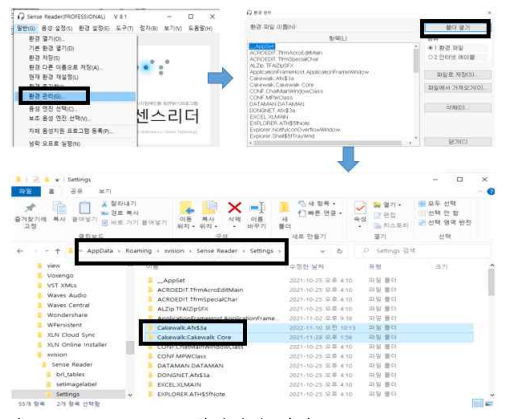

그림 5. Sense Reader 환경설정 파일 Figure 5. Sense Reader's Enviromental Setting Files

# 2. 악기트랙 관리하기

1) 악기트랙 만들기

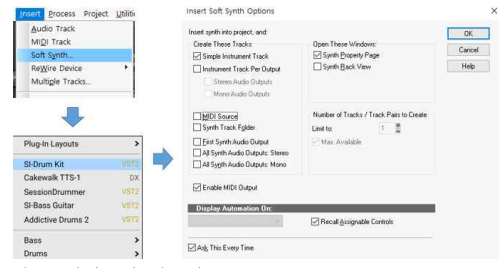

그림 6. 악기트랙 만들기

Figure 6. Make SI-Drum Instrument Track

악기트랙 만들기는 <그림 6>과 같은 순서로 다음과 같이 작업하면 된다.

- ① 상단 메인메뉴의 Insert(단축키 Alt+I)
- ② Soft Synth(단축키 y) 선택
- ③ SI-Drum Kit 선택
- ④ Insert Soft Synth Options: Simple Instrument Track 체크  $\rightarrow$  Synth Property Page 체크  $\rightarrow$ OK 버튼 클릭(단축키 Enter)
- 2) 악기트랙 지우기

악기트랙 지우기는 <그림 7>과 같은 순서로 다음과 같이 작업하면 된다.

- ① 트랙이름으로 이동(좌우 방향키)
- ② 키보드 팝업키를 누름
- ③ 메뉴에서 Delete Track을 선택(단축키 l)

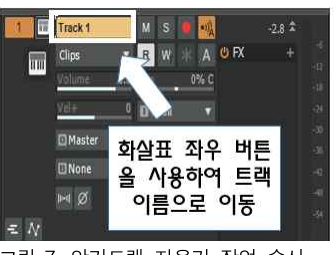

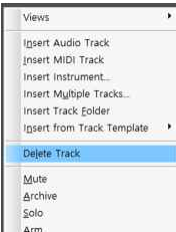

그림 7. 악기트랙 지우기 작업 순서 Figure 7. Delete Instrument Track

- 3. SI-Drum 불러오기 및 음색 변경하기
	- 1) SI-Drum Synth Property Page 열기

SI-Drum Synth Property Page 열기는 <그림 8>과

- 같은 순서로 다음과 같이 작업하면 된다.
	- ① 위치기억 목록상자 열기(단축키 Alt+ Num '\*')
	- ② [악기 설정창 열기 = 297, 230] 실행(단축키 Enter)

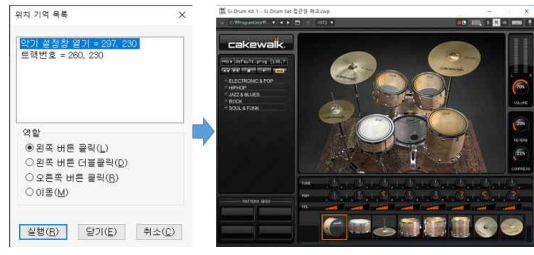

그림 8. SI-Drum 불러오기 Figure 8. Open SI-Drum Synth Property Page

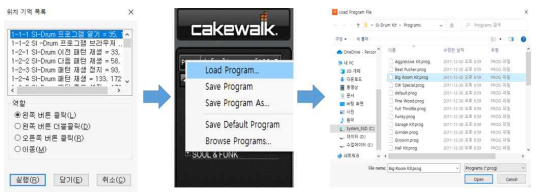

그림 9. SI-Drum Program 로드하기 Figure 9. SI-Drum Program Load

2) 다른 Program 로드하기

기본으로 로드되는 드럼 세트는 'default.prog'이다. 마스터건반을 사용하여 드럼 소리를 들어본 후, 다른 드럼으로 변경할 때는 <그림 9>와 같은 순서로 다음과 같이 작업하면 된다.

- ① 위치기억 목록상자 열기(단축키 Alt+ Num '\*')
- ② [1-1-1 SI-Drum 프로그램 열기 =35, 145] 실행
- ③ Load Program 선택

④ 탐색기 프로그램 목록에서 선택 후 Open

#### 3. 악기 설정하기 및 Preset 저장하기

SI-Drum은 Kick, Snare, Hi-hat, Hi-Tom, Low-Tom, Floor Tom, Crash, Ride의 8개의 악기로 구성되 어 있고, 악기별 Tune, Pan, Vol을 조정할 수 있는 24 개의 컨트롤을 제공하고 있고, 드럼 세트 전체의 Reverb, Compress, Volume을 조정할 수 있는 3개의 컨 트롤도 제공하고 있다. 각 컨트롤 값의 변경은 해당 컨 <sup>4-1 Patten GidA=65,554</sup><br>4-2 Patten GidA = 65,554<br>4-3 Patten GidC = 62,654 트롤을 마우스로 클릭하여 선택하고, 마우스 휠을 위 (증가) 또는 아래(감소)로 돌려 작업한다. 마우스 커서 가 움직이더라도 해당 컨트롤이 마우스로 선택된 상태 PORE WHE READ 이기 때문에 휠로 값들을 조정하는 데 별문제가 없다.

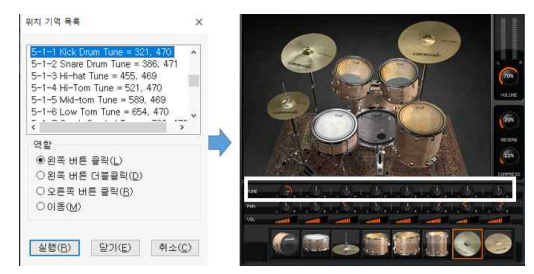

그림 10. SI-Drum 음색(Tune/Pan/Volume) 조정하기 Figure 10. Adjust Tune/Pan/Volume of Each Instrument

1) 악기별 Tune/Pan/Volume 조정하기

악기별 음색 조정은 Tune/Pan/Volume을 조정하는 작업이다. 각 작업은 <표 5>의 위치기억 목록을 사용 하여 실행하고, <그림 10>과 같은 순서로 다음과 같이 작업하면 된다.

- ① 위치기억 목록상자 열기(단축키 Alt+ Num '\*')
- ② [5-1-1 Kick Drum Tune = 321, 470] 실행
- ③ 마스터건반을 눌러 각 악기 소리를 들으면서, 마 우스 휠을 상하로 돌려 원하는 음색으로 설정
- ④ 다른 악기의 Tune, Pan, Volume 조정 작업도 앞 의 ① ∼ ③을 반복하여 작업

#### 2) 전체 Reverb/Compress/Volume 조정하기

SI-Drum 전체의 Reverb/Compress/Volume 조정 작 업도 각 악기의 음색을 조정하는 작업 방법과 같다. 이 작업도 <표 5>의 위치기억 목록을 사용하여 실행하고, <그림 11>과 같은 순서로 다음과 같이 작업하면 된다. ① 위치기억 목록상자 열기(단축키 Alt+ Num '\*') ② [3-1 SI-Drum Volume 조정 = 811, 214] 실행

③ 마스터건반을 눌러 드럼 소리를 들으면서, 마우스

휠을 상하로 돌려 원하는 소리로 설정 ④ Reverb와 Compress 조정 작업도 앞의 ① ∼ ③ 의 순서로 작업

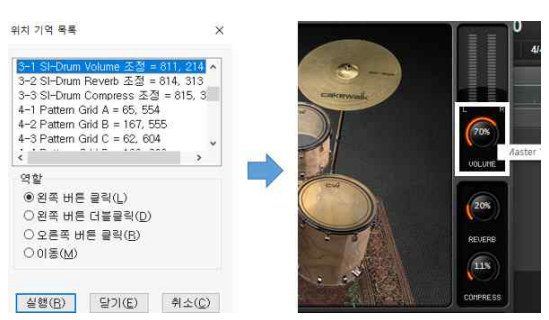

그림 11. SI-Drum 전체 Reverb/Compress/Volume 조정하기 Figure 11. Adjust Reverb/Compress/Volume of SI-Drum

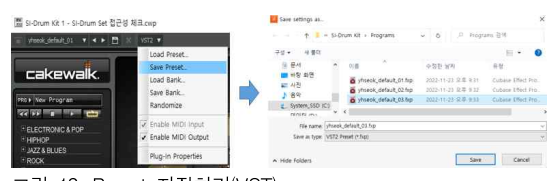

그림 12. Preset 저장하기(VST) Figure 12. Save Preset(VST)

3) Preset 저장하기 및 불러오기

SI-Drum 전체 설정이 완료되면, 다음 작업의 편의 를 위해 사용자 Preset으로 저장해 준다. Preset 저장은 <그림 12>와 같이 VST2 항목에서 메뉴를 띄워 다음 과 같이 작업한다.

① TAB 키로 VST2로 이동 후 Enter

- ② 메뉴에서 Save Preset을 선택
- ③ 원하는 Preset 이름을 입력하고 저장

Preset 불러오기는, TAB키로 VST2로 이동한 후, 메 뉴에서 Load Preset을 선택하고, 탐색기 창에서 원하는 파일을 선택한 후 Open 하면 된다.

4. 미디 패턴 사용하기

SI-Drum의 왼쪽에 있는 미디패턴 영역에 접근은 되 나, 스크린리더 사용자가 사용하기에 상당히 불편하게 구성되어 있어, <그림 13>과 같이 Cakewalk의 MIDI Import 메뉴를 사용하여 작업하는 것이 더 편리하다.

미디패턴을 사용하는 작업 방법은 다음과 같다.

① File 메뉴(단축키 Alt+F) → Import 메뉴(단축키 m) → MIDI(단축키 m) 실행

- ② Import MIDI 탐색기 창에서 원하는 장르별 미디 패턴을 선택하고 Open(단축키 Enter) 실행
- ③ Import된 미디패턴 재생(단축키 Space바)
- ④ 미디 패턴이 마음에 들지 않으면 ① ∼ ③의 작 업을 반복해서 작업

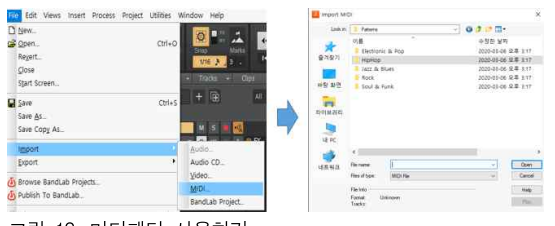

그림 13. 미디패턴 사용하기 Figure 13. Using MIDI Pattern

# IV. 결 론

본 연구 결과, VST 형식의 가상악기인 SI-Drum의 기본 접근성은 없는 것으로 나타났다. 컴퓨터 키보드만 을 사용할 경우, Preset에만 접근할 수 있으나, 기본으 로 제공되는 Preset이 없어, 스크린리더 사용자가 SI-Drum을 사용하기 힘들었다. 또한, Cakewalk의 단축 키 등록 기능도 플러그인 가상악기의 명령어가 제공되 지 않아 사용할 수 없었다. 미디 기능을 사용하는 접근 방법도 대다수 컨트롤에 미디 신호가 매핑되지 않아 사 용이 어려웠다.

스크린리더 사용자는 센스리더의 '마우스 기능'과 '위 치 기억' 기능을 사용하는 확장된 접근 기능으로만 [가 상악기 에디팅하기] 작업을 수행할 수 있었다. 하지만, 이 작업에서도 [SI-Drum 음원 설정하기]의 요소작업인 [미디패턴 재생/정지/변경하기]는 접근성이 충분하게 확보되지 않아, Cakewalk의 MIDI Import 메뉴를 활용 하여 작업할 수 있었다.

본 연구 결과를 종합하면, SI-Drum은 기본 접근성 이 없으나, 스크린리더 사용자는 센스리더를 사용하는 확장된 접근방법을 통해 SI-Drum을 사용할 수 있다. 하지만, 이 방법도 정안인의 도움을 받아 사전에 준비 해야 하는 많은 양의 작업이 필요하여, 실효성이 낮은 것으로 나타났다. 따라서 스크린리더 사용자에게 VST 형식의 SI-Drum의 기본 접근성 확보는 컴퓨터음악 제 작 업무 수행을 위해서는 최우선으로 해결해야 할 과제 로 나타났다.

본 연구결과를 통해, 기본 접근성 확보를 위해 필요 한 몇 가지 제안을 하고자 한다.

첫째, 가장 핵심인 Cakewalk의 접근성 개선 요구사 항은 다음과 같다.

① Cakewalk 사에서는 SI-Drum을 비롯한 VST 기 반의 가상악기들의 기본적인 접근성을 확보해야 할 것 이다. 모든 VSTi의 상단 툴바 영역뿐만 아니라, 모든 기능에 키보드로 접근할 수 있도록 개선해야 한다.

② SI-Drum의 'Replace Soft Synth'와 'Synth Property Page'메뉴에 키보드로 접근할 수 있도록, 트 랙 번호와 작은 Track Header 아이콘도 키보드로 접근 할 수 있도록 개선이 필요하다.

③ 다양한 드럼 음색을 저장하고 있는 모든 프로그 램 리스트를 Preset으로 제공해야 한다.

④ Program Browser 창의 닫기 버튼에 대한 Ctrl+F4와 같은 창 닫기 단축키를 제공해야 한다.

⑤ Pattern 재생 컨트롤 영역도 Cakewalk 재생 컨트 롤과 같은 단축키를 제공하거나, 별도의 단축키를 제공 해야 한다.

⑥ 미디패턴 목록에서 이동할 때, 스크린리더가 각 항목을 읽어줄 수 있도록 레이블을 해 주어야 한다.

⑦ 미디패턴 파일을 패턴 그리드로 로드할 수 있도 록, Unload All Patterns와 같이 각 패턴 그리드에 미디 패턴 로드 메뉴를 추가해야 한다. 혹은 각 미디패턴 파 일에 팝업메뉴를 제공하고, 로드할 Pattern Grid A/B/C/D와 같은 기능을 제공하면 좋을 것이다.

⑧ Tune/Pan/Volume 조정 노브를 클릭하면 그 항 목과 조정값을 인지할 수 있도록 그래픽 레이블에 악기 이름과 조정노브 이름과 그 값을 제공하고, 값 조정을 마우스 휠뿐만 아니라, 그 값을 Text로 입력할 수 있는 기능도 제공해야 한다.

⑨ Cakewalk에서 마우스 커서를 이동하면 해당 기 능에 대한 상세한 설명이 Help Module에 나타난다. 이 기능을 가상악기의 Synth Property Page에서도 작동되 도록 개선하면 좋을 것이다.

둘째, 센스리더에서 개선되어야 할 제안사항은 다음 과 같다.

① 컴퓨터음악 제작프로그램 중에서 접근성이 가장 우수하고 무료로 배포하고 있어 시각장애인들이 많이 사용하고 있는 Cakewalk를 보다 편리하게 사용할 수 있는 전용 프로그램을 개발하거나, 음악 제작과 관련한 기능을 보강하여 업그레이드할 필요가 있다.

② 마우스의 드래그&드롭 기능을 좀 더 편리하게 개 선하고 작동 범위와 대상을 확대하는 개선이 필요하다.

③ 레이블 기능의 작동오류를 없애는 개선이 필요하 다. Cakewalk의 각 기능에 마우스 포인터를 이동하면 Help Module에 기능이름과 상세한 설명이 나타나는 기 능을 적용하여 그 내용을 읽어주도록 개선하는 방법도 반영할 수 있을 것이다.

셋째, 프로그램 개발사들의 노력과 함께 정책적인 지 원과 교육도 병행되어야 한다. 특히, 가상악기와 가상이 펙터를 중심으로 하는 플러그인 소프트웨어의 접근성 확보를 위한 지침이나 표준의 제·개정을 중심으로 접근 성 확보를 강제할 수 있는 제도는 조속히 마련해야 할 것이다.

본 연구는 Cakewalk의 여러 악기 중에서 리듬을 담 당하는 VST 형식의 플러그인 가상악기 SI-Drum에 대 한 접근성을 평가하고, 센스리더를 사용하여 소프트웨 어 개발자의 관점에서만 진행한 제한점이 있다. 더 보 편적이고 객관적인 접근성 확보를 위해서는, 더 많은 가상악기에 대한 더 많은 스크린리더 사용자들의 접근 성 평가 결과 데이터의 확보가 필요하다. 이를 위해서 는, 다양한 가상악기의 접근성 확보를 위한 지속적인 후속 연구가 필요하다.

#### **References**

- [1] S.H.Kim et al., 2020 Survey of Living Condition and Welfare Needs of the Disabled, Sejong: Korea Institute for Health and Social Affairs, 2020.
- [2] H.E.Lee. "A Research on the Blind Majored Music in Korea", Master Thesis, Hanyang University Graduate School of Education, Seoul, 2000.
- [3] KCC, Copyrights Statistics Data, https://www.co pyright.or.kr/inf[ormation–materials](https://www.copyright.or.kr/information?materials/statistics/registration/index.do)/statistics/regi stration/index.do, Seoul: Korea Copyright Commi sion, 2022.
- [4] Y.H.Seok(2019). "An Evaluation of the Accessi -bility of the Sonar for the Screen User to Produce a Professional Computer Music Based on the NCS". The Korean Journal of Visual Impairment. Vol. 35, No.1, pp. 121-143, Mar. 2019.
- [5] Y.H.Seok(2022). A Study of the Accessibility Evaluation of TTS-1 for the Screen Reader User. JCCT. Vol. 8, No.1, pp. 513-522, Jan. 2022.
- [6] NCS,. http://www.ncs.go.kr. Ulsan: Human Resources

Development Service of Korea, 2016.

- [7] Cakewalk, User's Manual, Bandlab Technology, 2022.
- [8] TTA, "Software Accessibility Guideline 1.0, TT AS.KO-10.0213, Seongnam: Telecommunications Technology Association, 2006.
- [9] Sense Reader, User's Manual, Seoul: XVision Technology, 2022.